#### **ENAR General Assembly 2020**

#### Zoom Meeting Technical Information

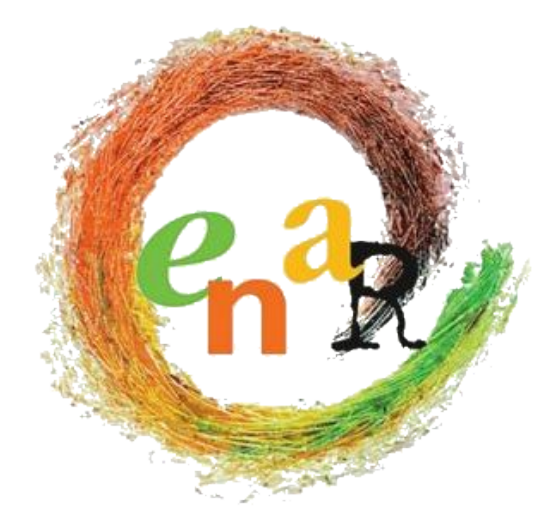

# Before the Meeting

- ➔ Read the Code of Conduct document.
- ➔ You will receive the Zoom meeting ID and password before the meeting via two separate emails. **Do not share this information.**
- ➔ You do not need to install the Zoom client on your computer. You can join via your [web browser](https://support.zoom.us/hc/en-us/articles/115005666383-Show-a-Join-from-your-browser-Link). For more info click **[here](https://support.zoom.us/hc/en-us/articles/115005666383-Show-a-Join-from-your-browser-Link)**.
- ➔ Sign in early! We will be there at least 30 minutes beforehand, and can help troubleshoot any tech issues you might be having before we start. You will arrive in the waiting room, which serves as a sort of registration desk for us.
- ➔ **For technical issues contact +32474442547 or +32488469816**

# During the Meeting

- $\rightarrow$  Type your full name and organisation in the chat box when you join the meeting.
- ➔ Rename yourself as "**name organisation**"
- $\rightarrow$  Type your questions in the chat box
- ➔ Use private chat to the co-hosts for technical issues
- ➔ Use raise hand button to speak when facilitator opens the floor to questions
- ➔ Your microphone will be turned off by default (except in Q&A sessions when you use raise hand button.) If you feel like it, turn your camera on so others can see you.

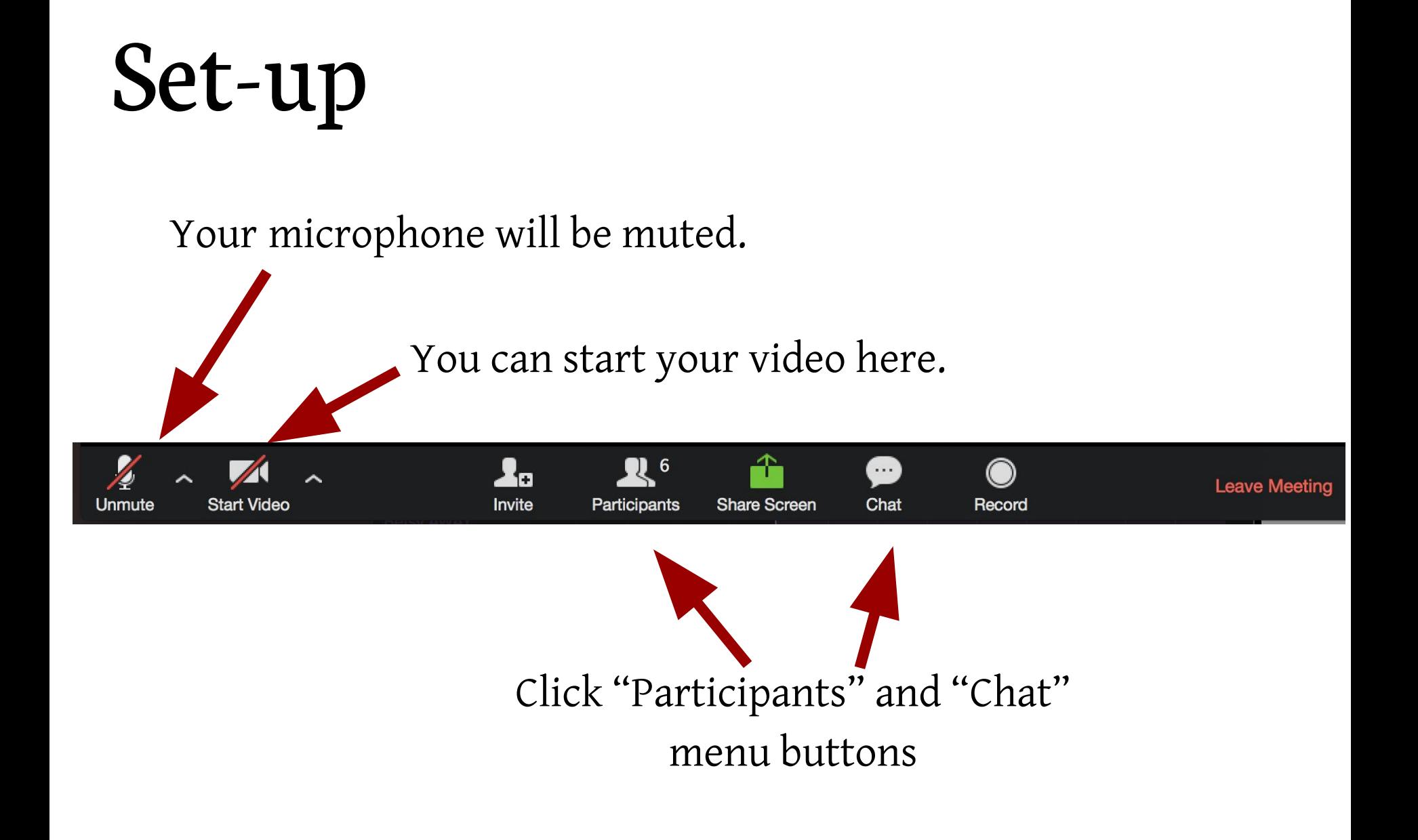

# Rename: *Name - Organisation*

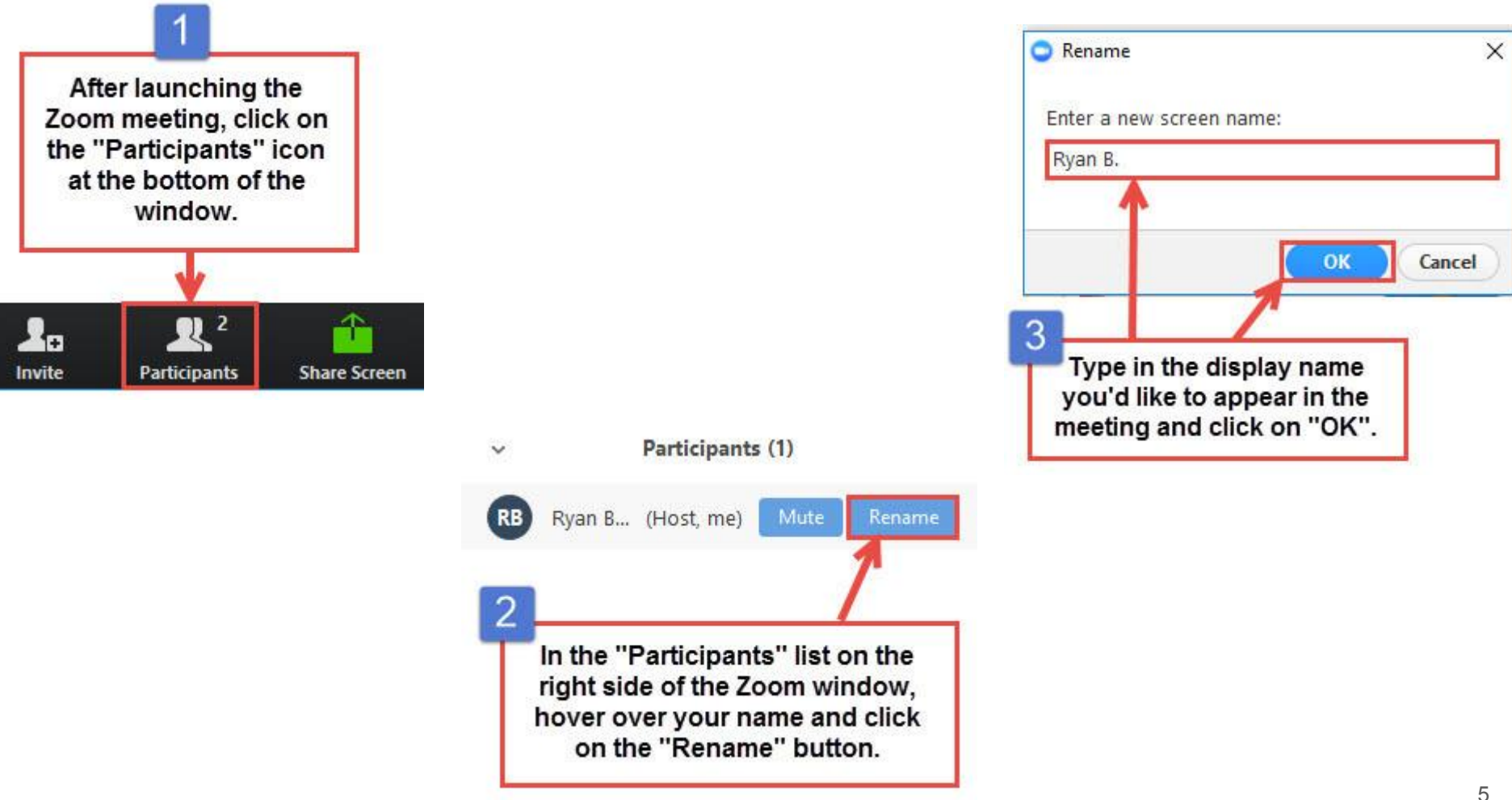

#### Interaction

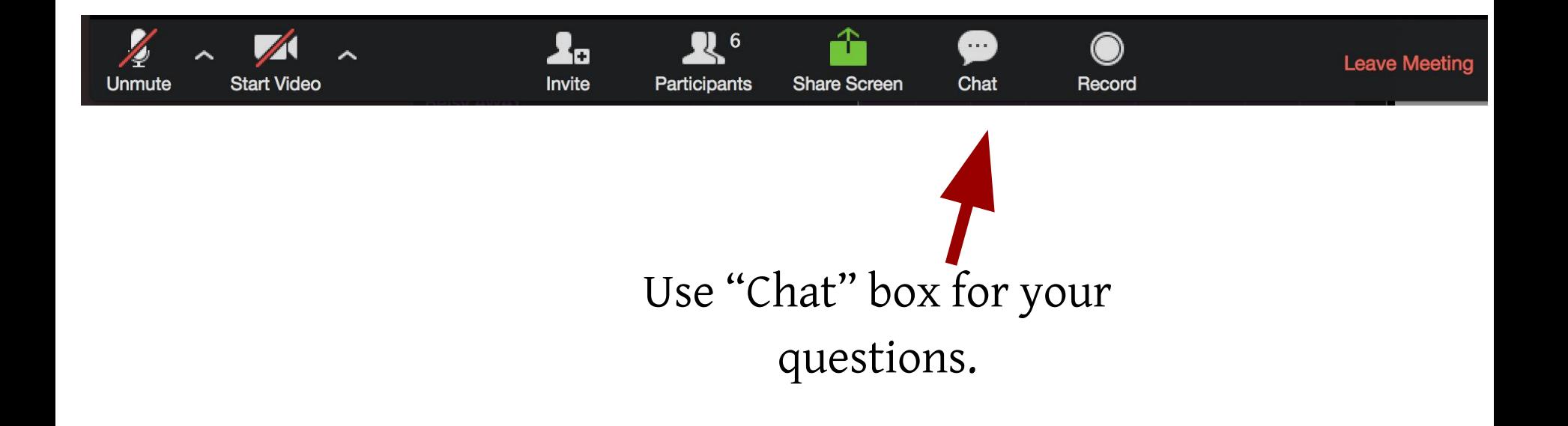

## TechnicalTeam/Co-hosts

**Use private chat to the co-hosts for technical issues**

- ➔ **Anne-Sophie ENAR**
- ➔ **Myriam ENAR**
- ➔ **Georgina ENAR**

### Private Chat

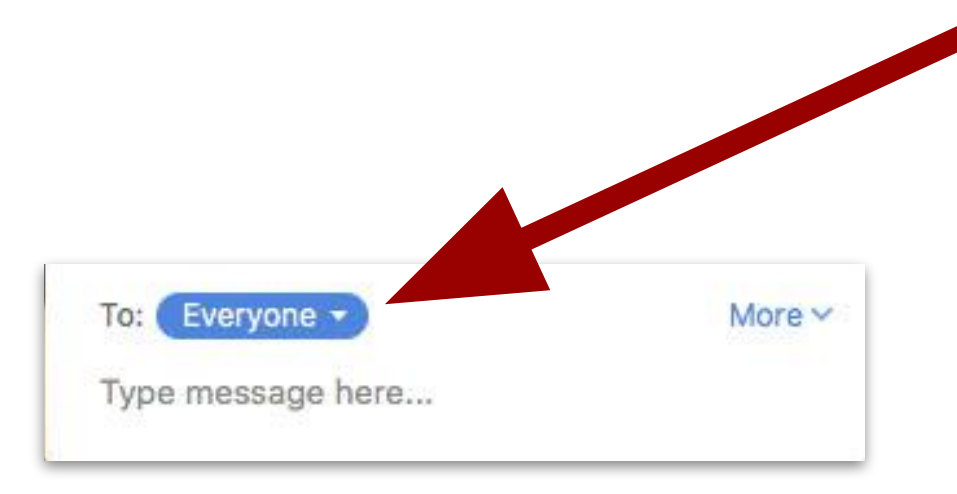

Click to choose who to send your chat to: Everyone or one person.

### Raise Hand

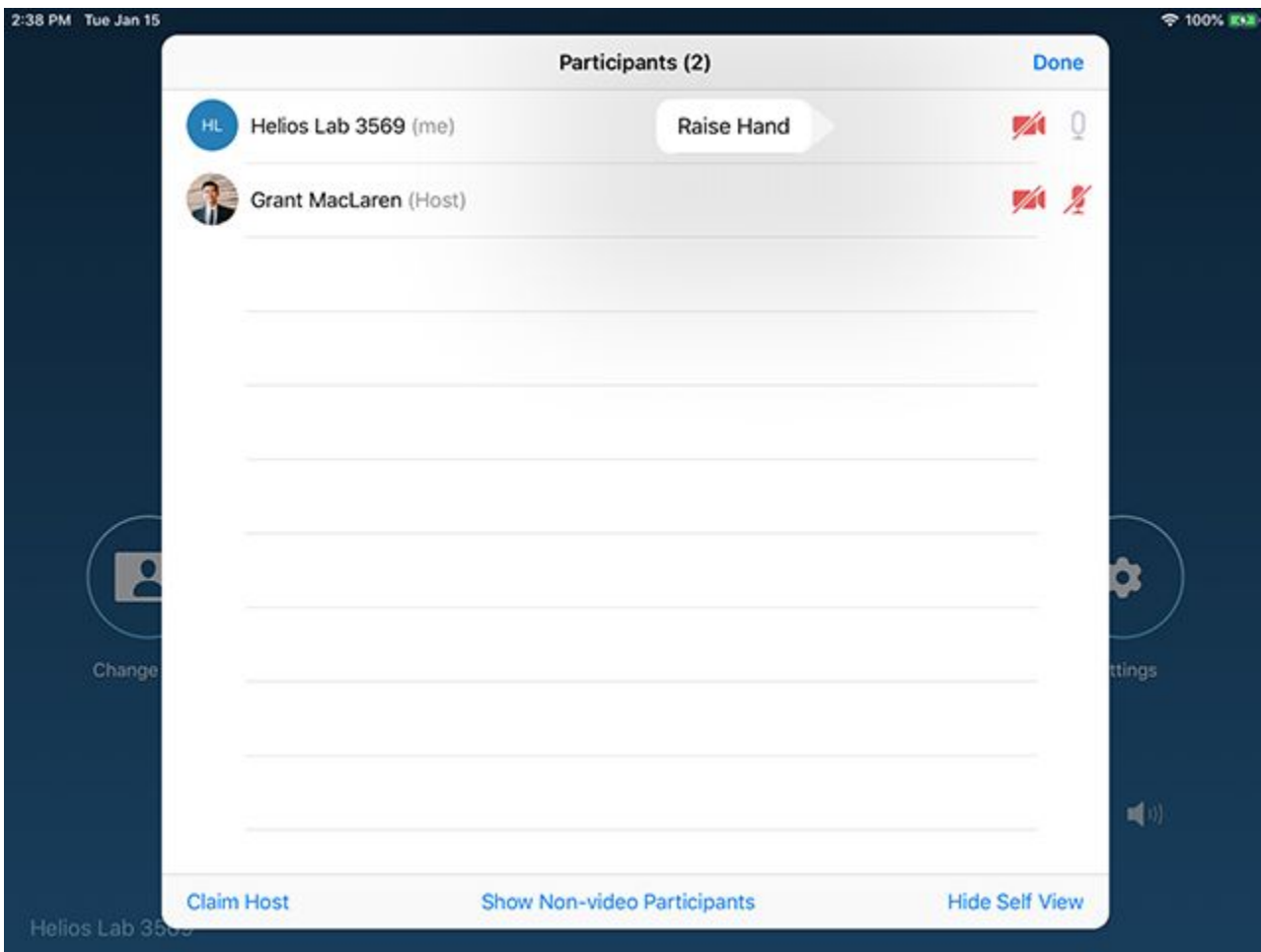

## Use phone for audio

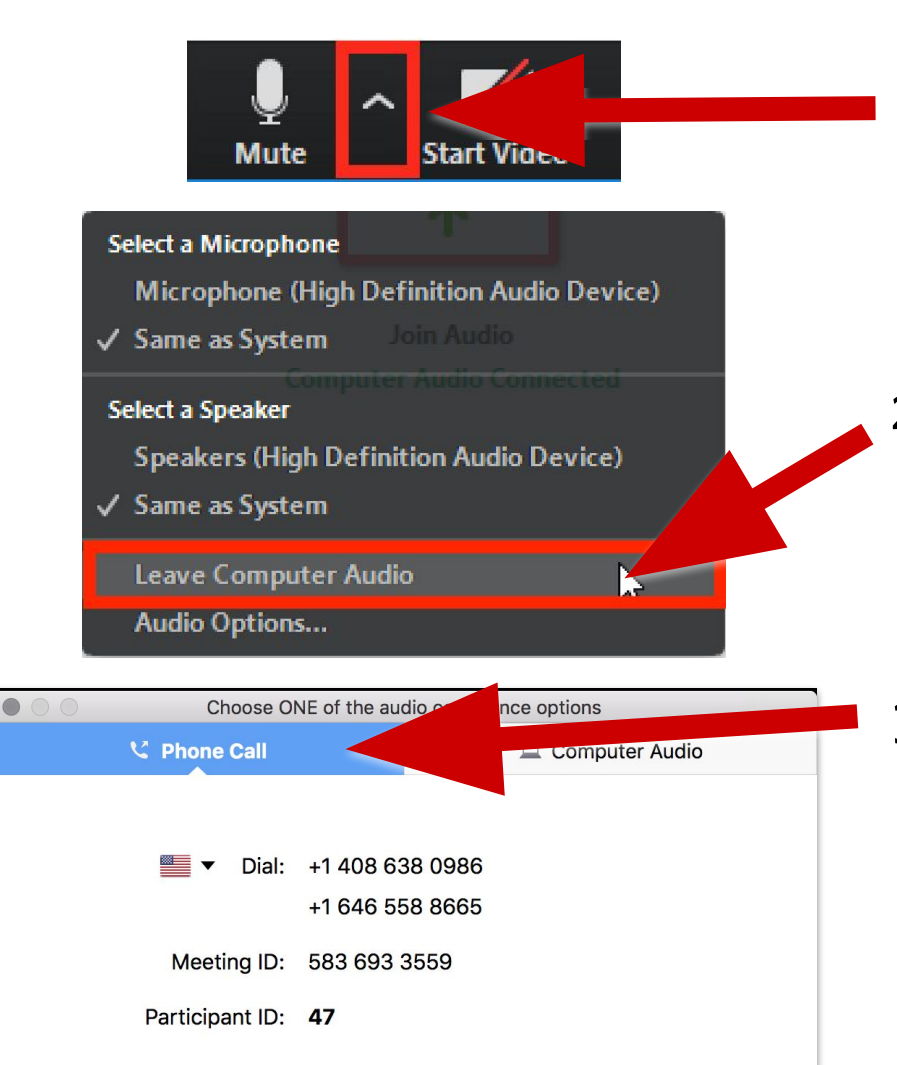

1. Click the **^** arrow next to Mute/Unmute.

- 2. Click **Leave Computer Audio**.
- 3. Click **Phone Call** for dial in info. Click the flag for your country's dial in number.